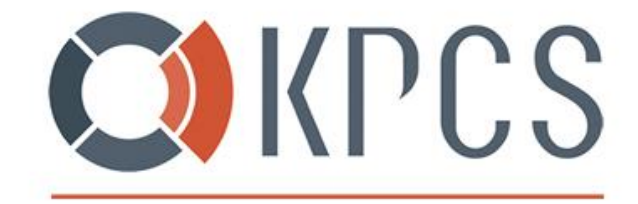

The Digital Enablers

## **SYNOLOGY**

# INTEGRACE ŘEŠENÍ S MICROSOFT AZURE

RADEK VOPĚNKA I SOLUTION ARCHITECT

VERZE: 0.1

DATUM / 11. 03. 2020

- +420 778 411 744 KPCS CZ, s.r.o.
- 
- 

info@kpcs.cz Kubánské nám. 1391/11 www.kpcs.cz 100 00 Praha 10 Vršovice

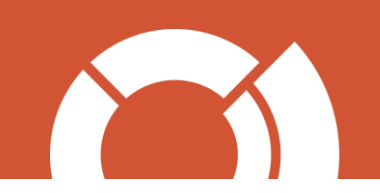

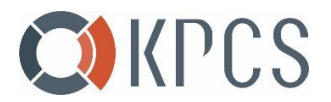

#### OBSAH

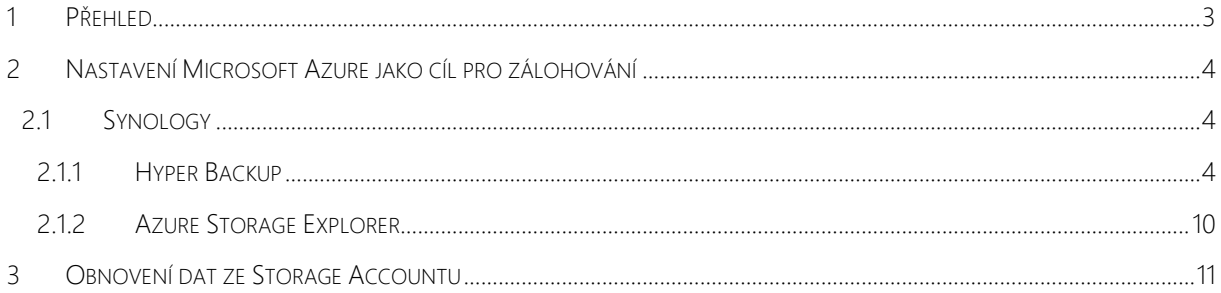

#### SEZNAM OBRÁZKŮ

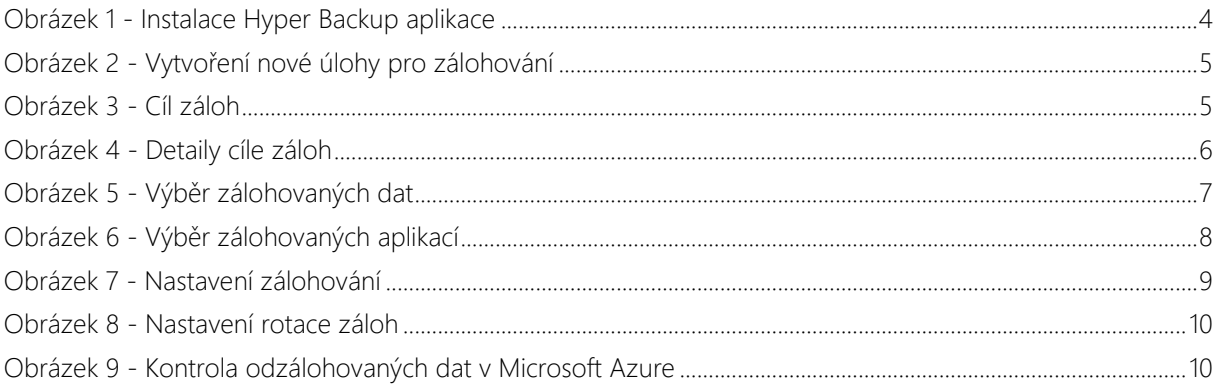

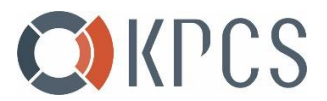

#### <span id="page-2-0"></span>1 PŘEHLED

Offsite backup je metoda zálohování dat mimo pracoviště – data jsou uložena v jiném datovém centru. Tradičně se jednalo o použití magnetických pásek a dalších vyměnitelných paměťových médií. V současné době se však stále vice využívá cloudových technologií, protože nabízejí vetší škálovatelnost a menší náklady.

Tento dokument Vás provede konfigurací Synology NAS pro zálohování dat do Microsoft Azure za pomoci Synology Hyper Backup. Hyper Backup je prohlížeč, který Vám umožní zobrazit Vaše zálohované soubory. Je to z toho důvodu, že data jsou v Microsoft Azure ukládána v proprietárrním formátu Synology. Zároveň Vám Hyper Backup pomůže s jejich obnovou.

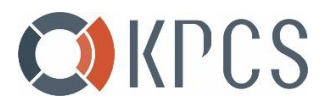

#### <span id="page-3-0"></span>2 NASTAVENÍ MICROSOFT AZURE JAKO CÍL PRO ZÁLOHOVÁNÍ

Na stránkách <https://kpcs.cz/synology> vyplňte formulář pro vytvoření předplatného Azure. Přístupové klíče obdržíte za pár minut na email uvedený v registraci.

#### 2.1 SYNOLOGY

.

#### <span id="page-3-1"></span>2.1.1 HYPER BACKUP

<span id="page-3-2"></span>1. Nainstalujte balíček Hyper Backup. Centrum balíčků → Všechny balíčky → Hyper Backup → Instalace

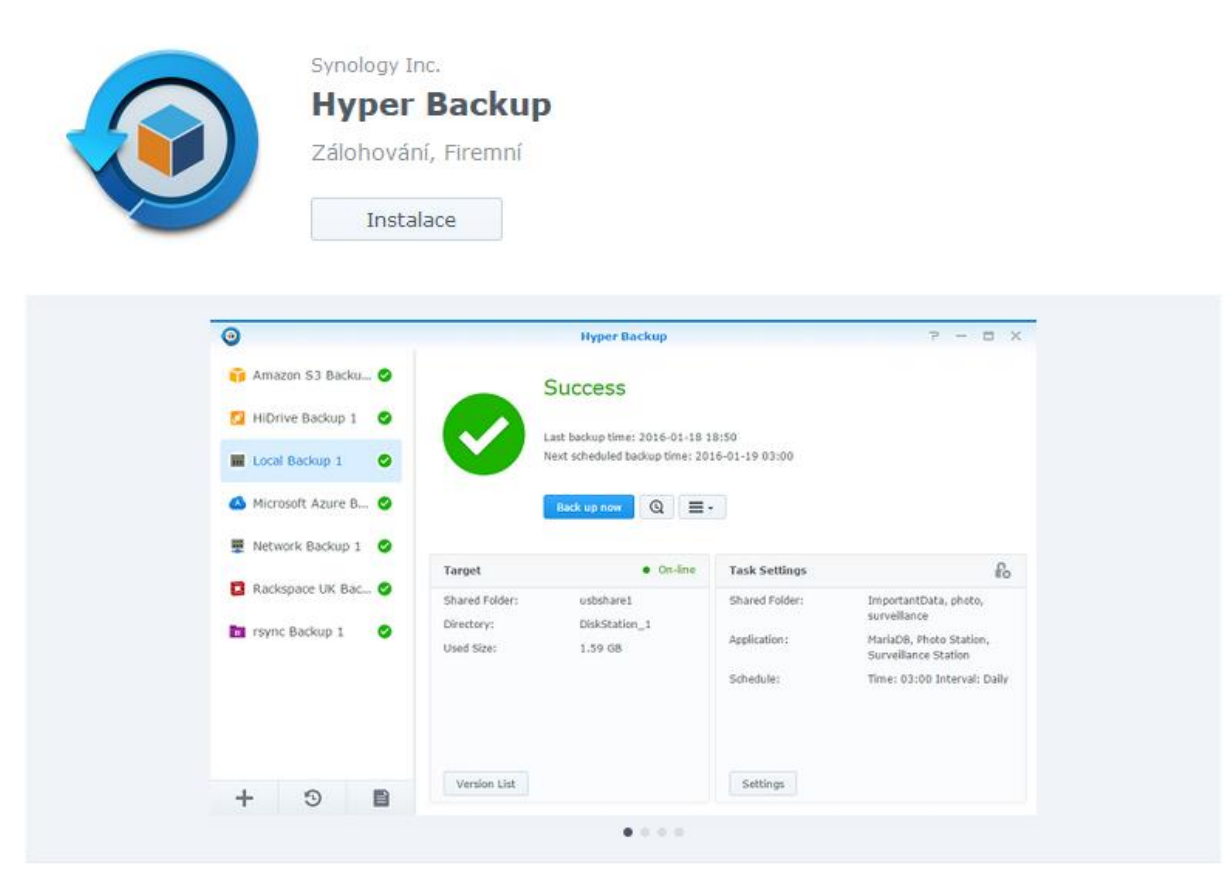

<span id="page-3-3"></span>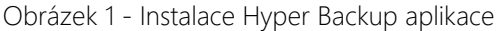

- 2. Po úspěšné instalaci spusťte Hyper Backup a vytvořte nový cíl záloh.
	- a. Klikněte na symbol **a** vyberte "úloha zálohování dat"

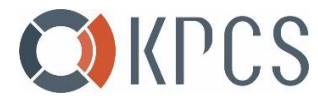

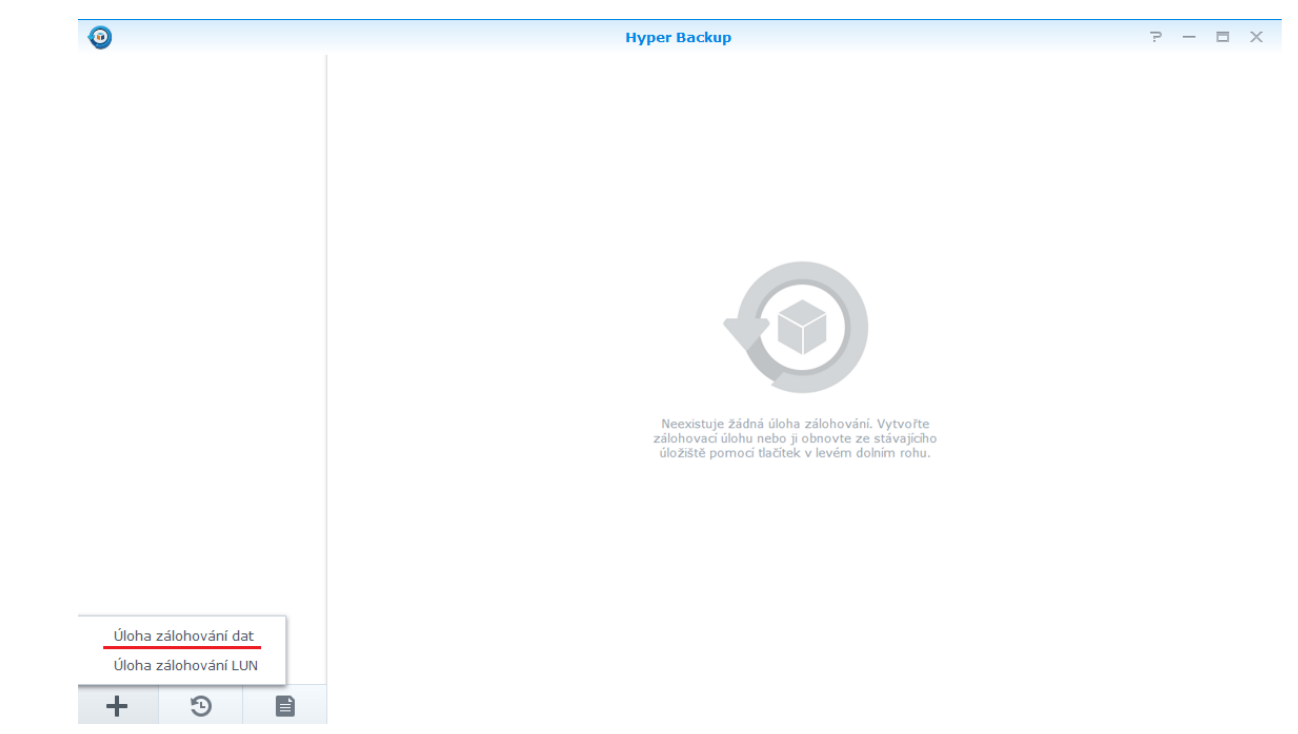

<span id="page-4-0"></span>Obrázek 2 - Vytvoření nové úlohy pro zálohování

b. Vyberte "Microsoft Azure"

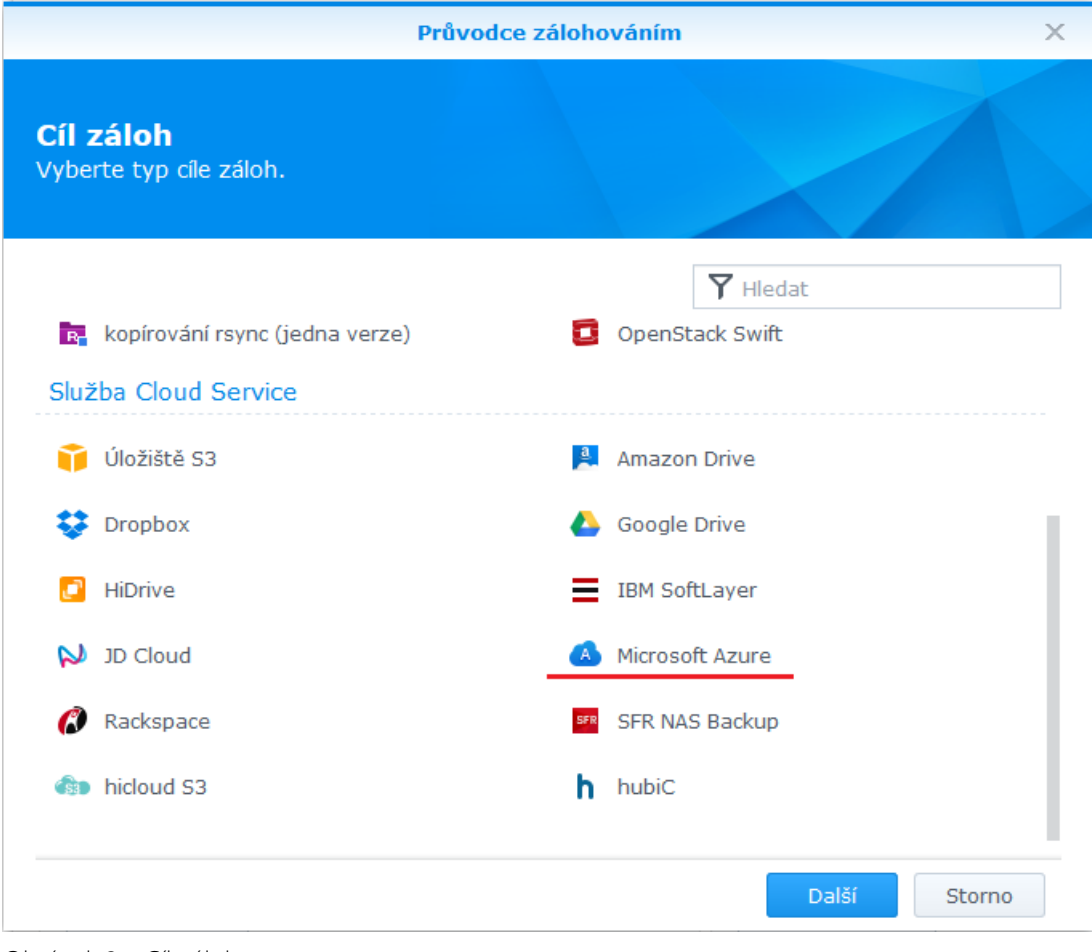

<span id="page-4-1"></span>Obrázek 3 - Cíl záloh

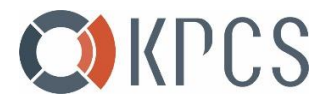

c. Vytvořte úlohu pro zálohování. Při vyplnění názvu účtu úložište (jméno vytvořeného Storage Accountu) a zadání key1, dojde k automatickému vyplnění zásobníku (container).

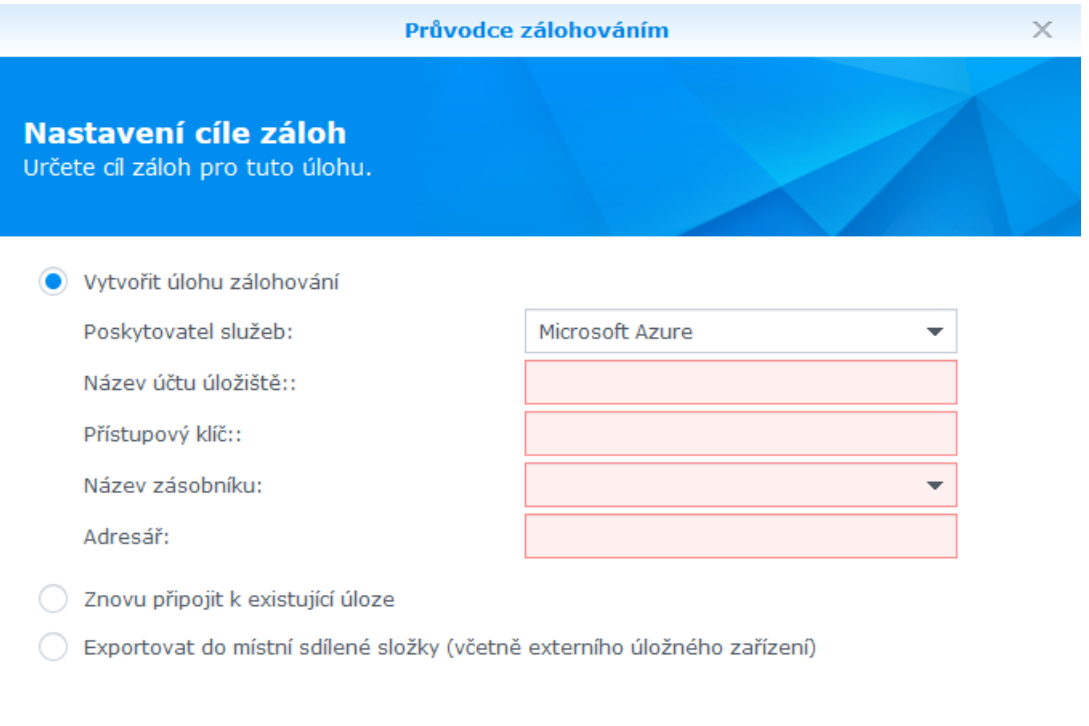

<span id="page-5-0"></span>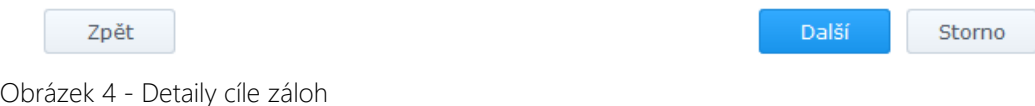

d. Vyberte data, která chcete zálohovat.

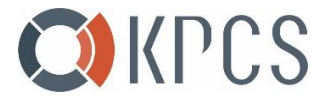

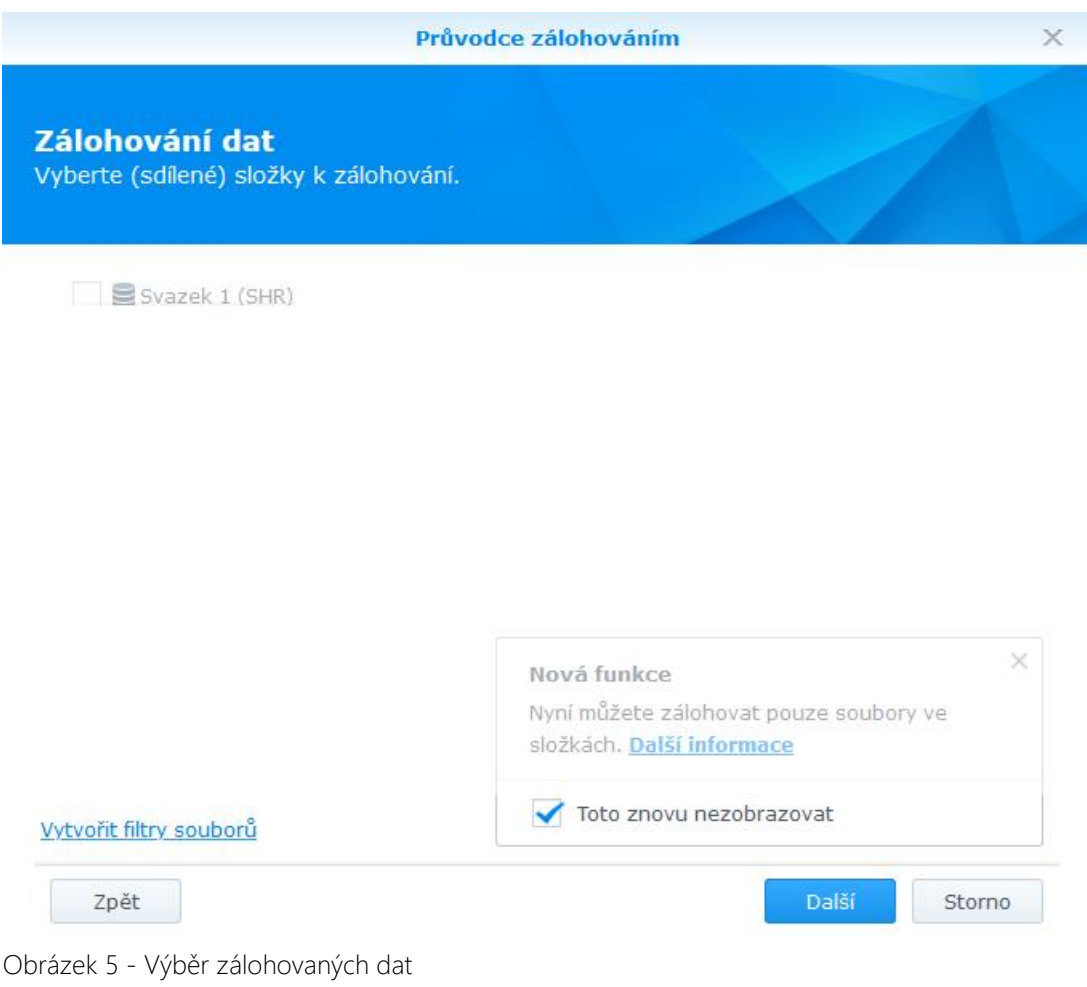

<span id="page-6-0"></span>e. Pokud chcete, můžete zároveň zálohovat nainstalované aplikace

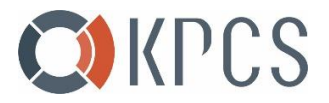

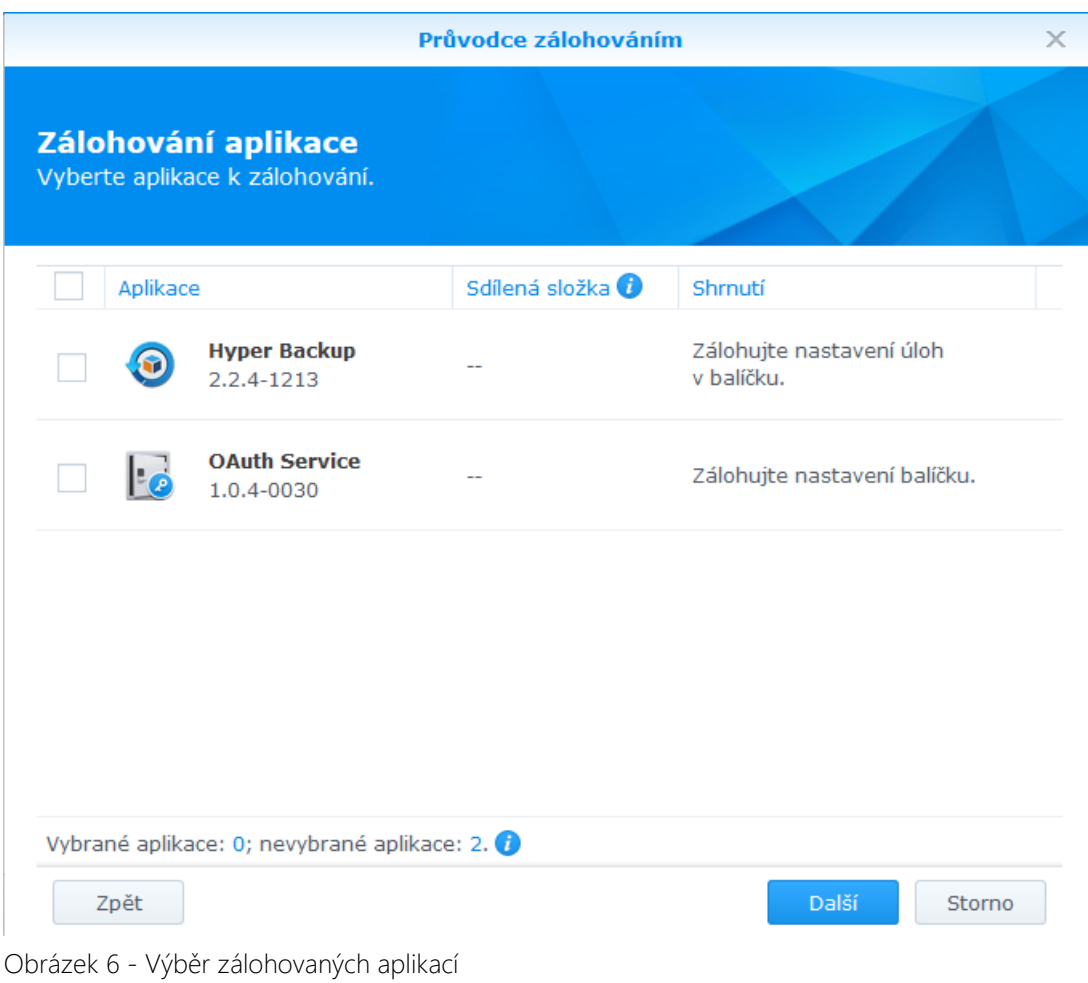

<span id="page-7-0"></span>f. Nastavte detaily zálohování dle Vašich potřeb.

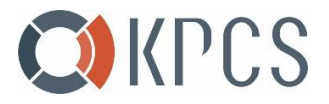

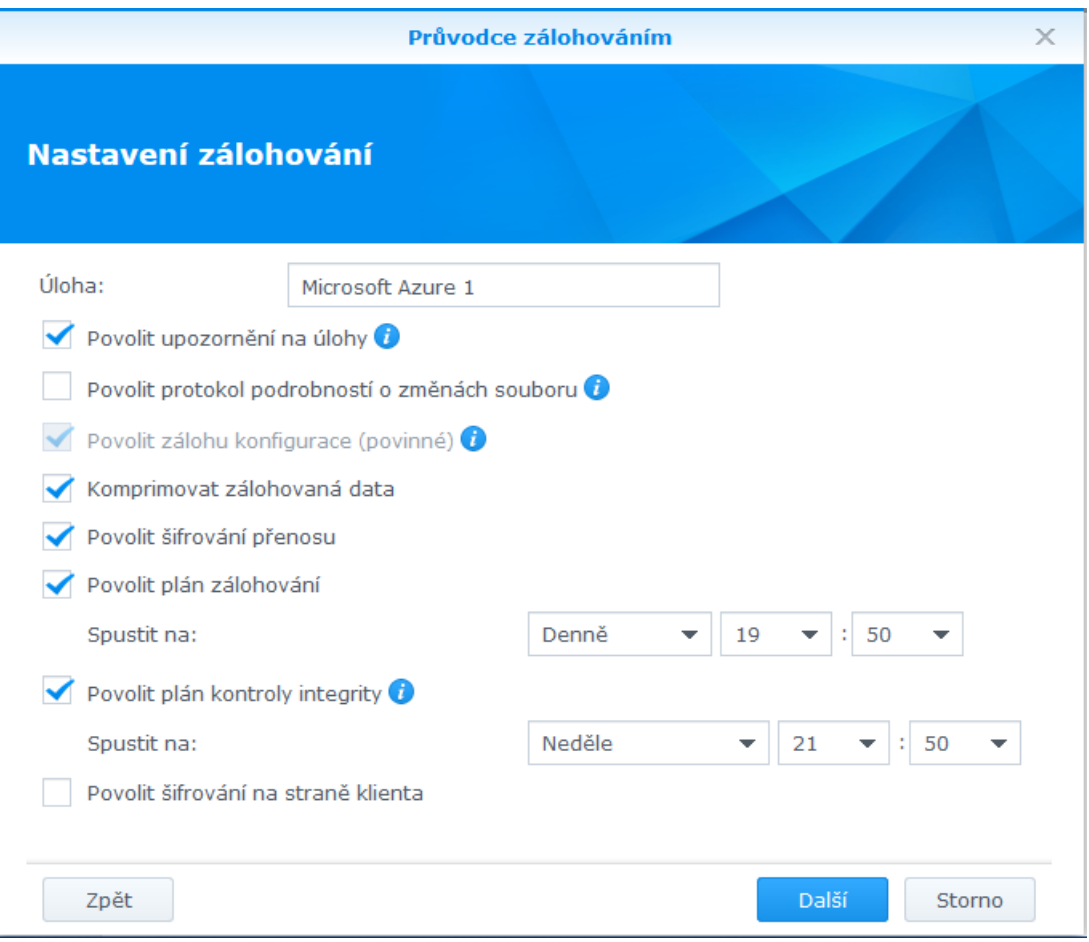

<span id="page-8-0"></span>Obrázek 7 - Nastavení zálohování

g. Nastavte detaily rotace záloh dle Vašich potřeb.

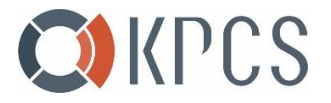

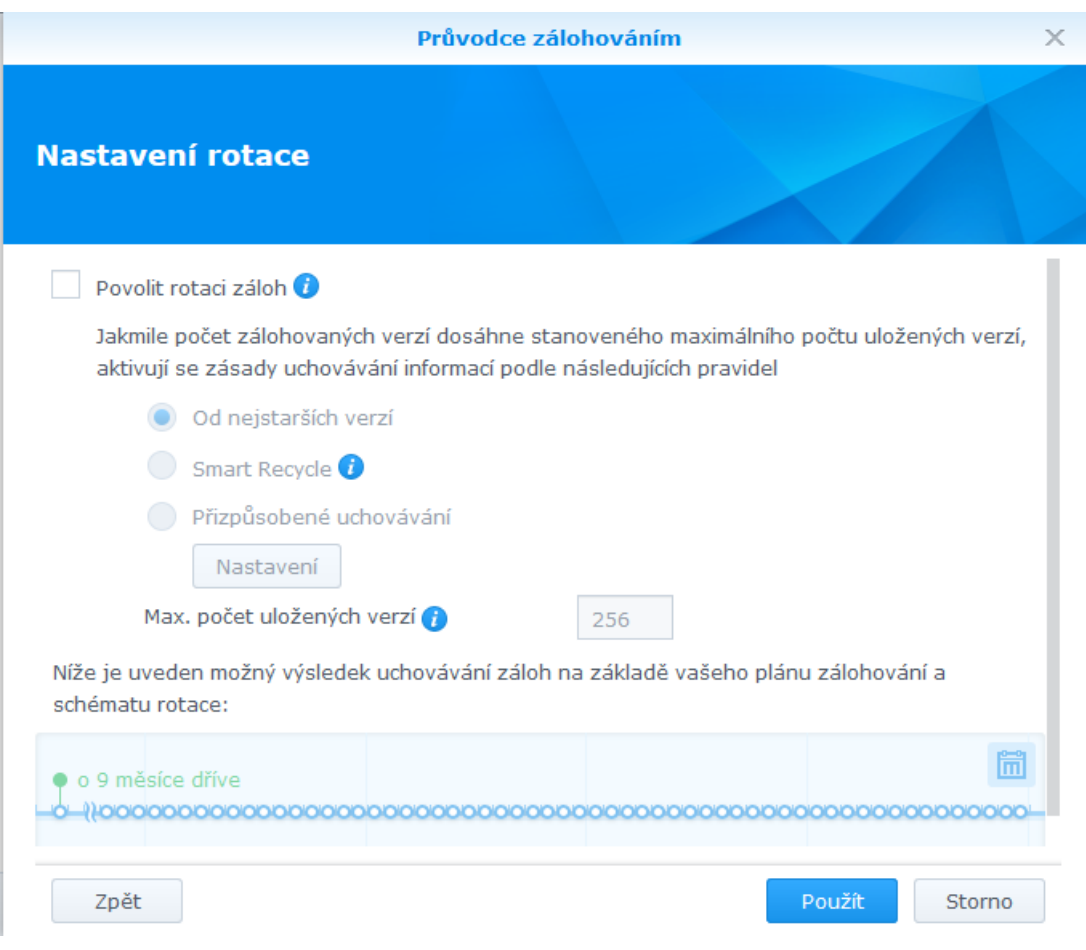

<span id="page-9-1"></span>Obrázek 8 - Nastavení rotace záloh

### <span id="page-9-0"></span>2.1.2 AZURE STORAGE EXPLORER

Pro potvrzení, že data byla zálohována do Azure Storage Accountu lze využít funkci storage explorer. Pomocí této funkce uvidíte fyzické zálohované soubory.

Storage Account → Storage Explorer → Blob Container → Container

| $\rho$ Search (Ctrl+/)      | $\ll$ | Search                                        |                                                                                                    |                 | $\overline{\uparrow}$ . Upload $\downarrow$ Download $\rightarrow$ Open $+$ New Folder $\mathscr{S}$ Copy URL $\overline{w}$ Select All $\overline{w}$ Copy $\overline{w}$ Paste $\Rightarrow$ Rename $\times$ Delete $\overline{w}$ . Undelete $\cdots$ More |                      |                  |                               |             |               |                       |                     |                    |                  |                |                  |                            |
|-----------------------------|-------|-----------------------------------------------|----------------------------------------------------------------------------------------------------|-----------------|----------------------------------------------------------------------------------------------------|----------------------|------------------|-------------------------------|-------------|---------------|-----------------------|---------------------|--------------------|------------------|----------------|------------------|----------------------------|
| Cverview                    |       | <b>E BLOB CONTAINERS</b><br>containersynology | $\leftarrow \rightarrow \vee \uparrow$ Active blobs (default) $\boxed{\vee}$ containersynology<br>Search by prefix (case-sensitive) |                 |                                                                                                    |                      |                  |                               |             |               |                       |                     |                    | $\mathfrak{Q}$   |                |                  |                            |
| Activity log                |       | FILE SHARES                                   | <b>NAME</b><br>Synology_1.hbk                                                                                                    | $A$ ACCESS TIER | ACCESS TIER LAST MODIFIED                                                                                                    | <b>LAST MODIFIED</b> | <b>BLOB TYPE</b> | <b>CONTENT TYPE</b><br>Folder | <b>SIZE</b> | <b>STATUS</b> | <b>REMAINING DAYS</b> | <b>DELETED TIME</b> | <b>LEASE STATE</b> | <b>DISK NAME</b> | <b>VM NAME</b> | <b>DISK TYPE</b> | <b>RESOURCE GROUP NAME</b> |
| PR Access control (IAM)     |       | <b>IN QUEUES</b>                              |                                                                                                    |                 |                                                                                                    |                      |                  |                               |             |               |                       |                     |                    |                  |                |                  |                            |
| Tags                        |       | <b>TABLES</b>                                 |                                                                                                    |                 |                                                                                                    |                      |                  |                               |             |               |                       |                     |                    |                  |                |                  |                            |
| P Diagnose and solve proble |       |                                               |                                                                                                    |                 |                                                                                                    |                      |                  |                               |             |               |                       |                     |                    |                  |                |                  |                            |
| Data transfer               |       |                                               |                                                                                                    |                 |                                                                                                    |                      |                  |                               |             |               |                       |                     |                    |                  |                |                  |                            |
| $F$ Events                  |       |                                               |                                                                                                    |                 |                                                                                                    |                      |                  |                               |             |               |                       |                     |                    |                  |                |                  |                            |
| Storage Explorer (preview)  |       |                                               |                                                                                                    |                 |                                                                                                    |                      |                  |                               |             |               |                       |                     |                    |                  |                |                  |                            |

<span id="page-9-2"></span>Obrázek 9 - Kontrola odzálohovaných dat v Microsoft Azure

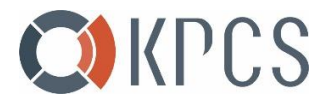

### <span id="page-10-0"></span>3 OBNOVENÍ DAT ZE STORAGE ACCOUNTU

1. Otevřete centrum balíčků a vyberte "Hyper Backup"

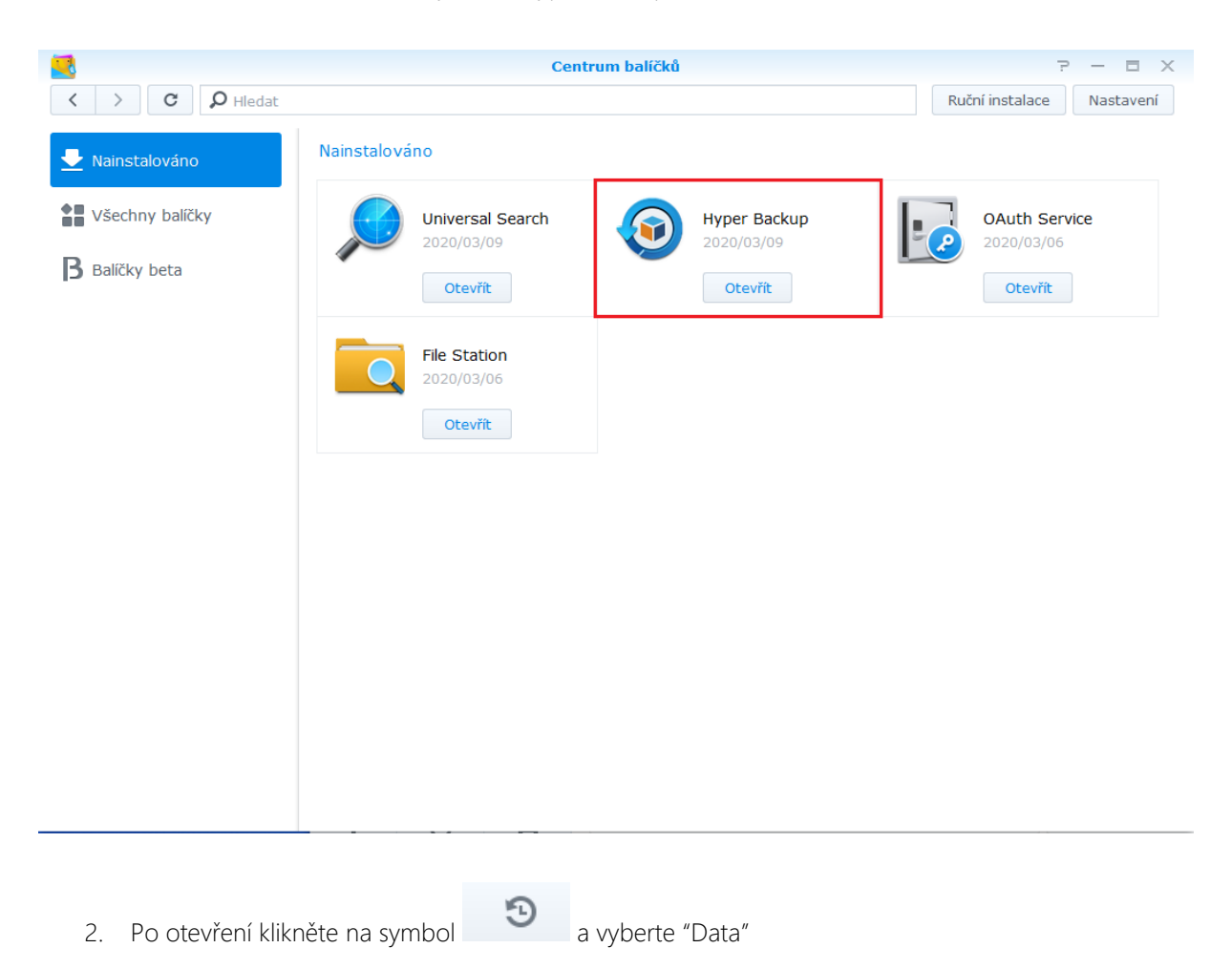

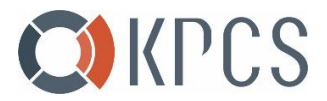

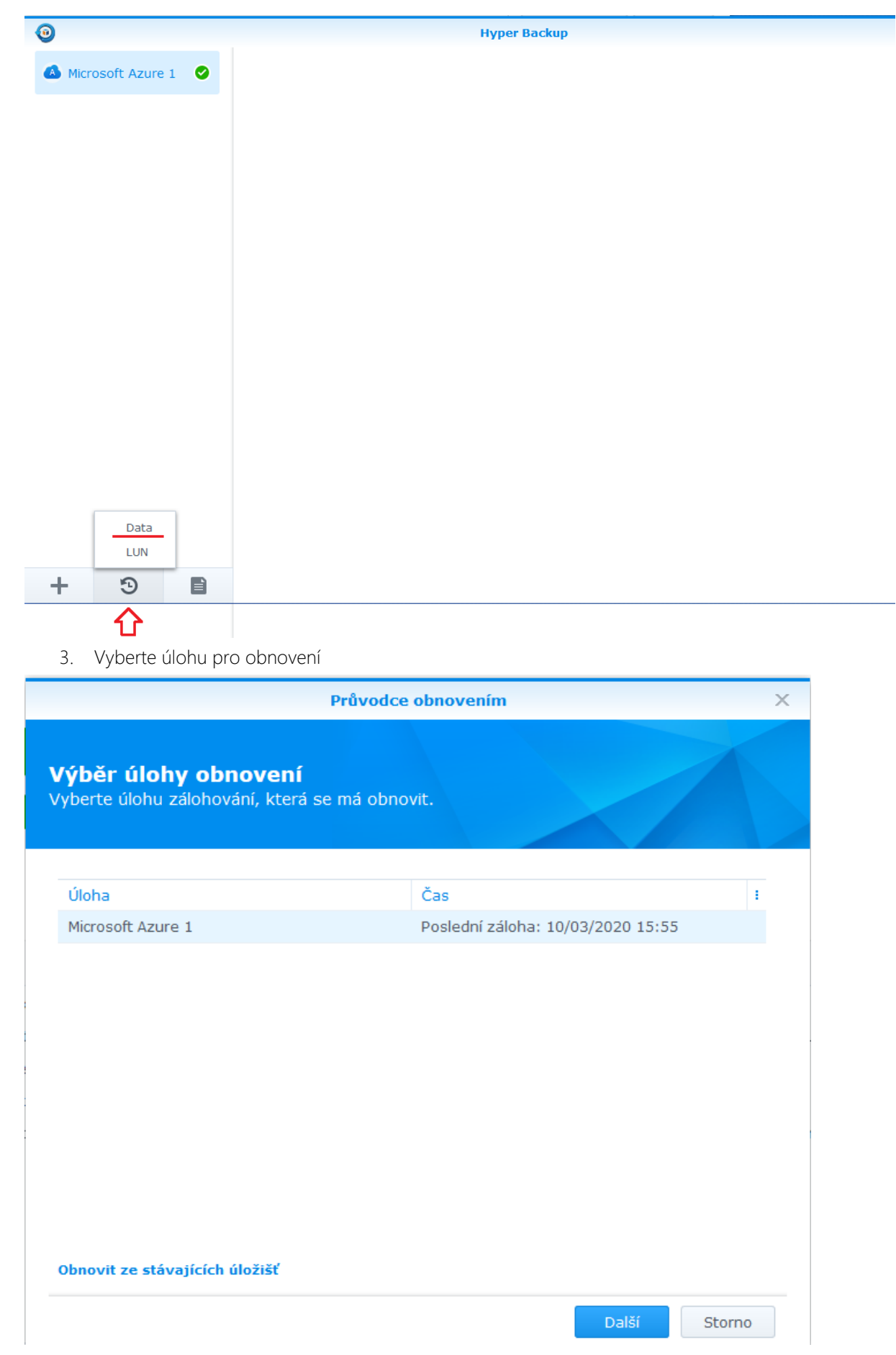

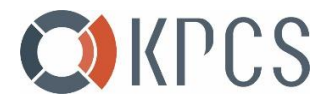

4. Nechte vybanou první možnost pokud budete chtít pouze obnovit data.

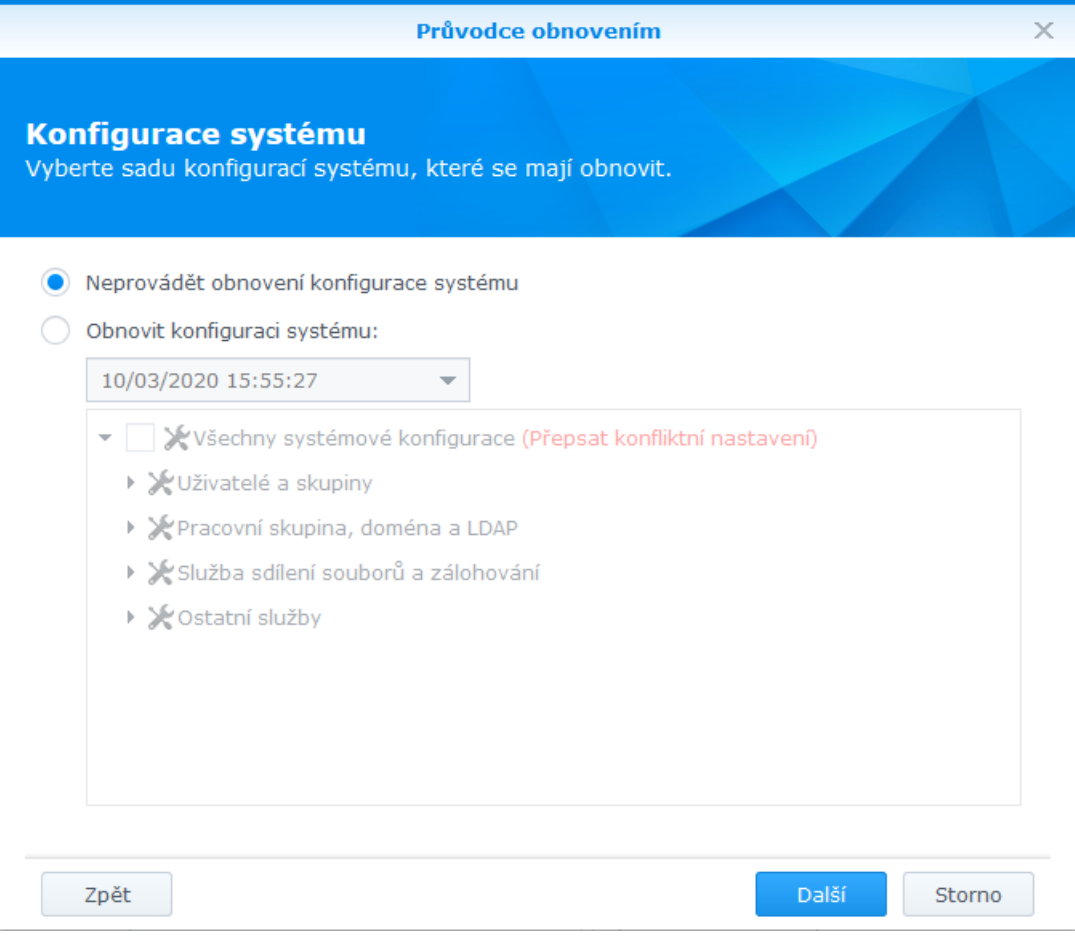

5. Vyberte zálohovaná data, která chcete obnovit

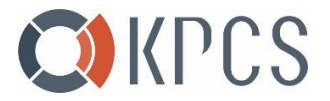

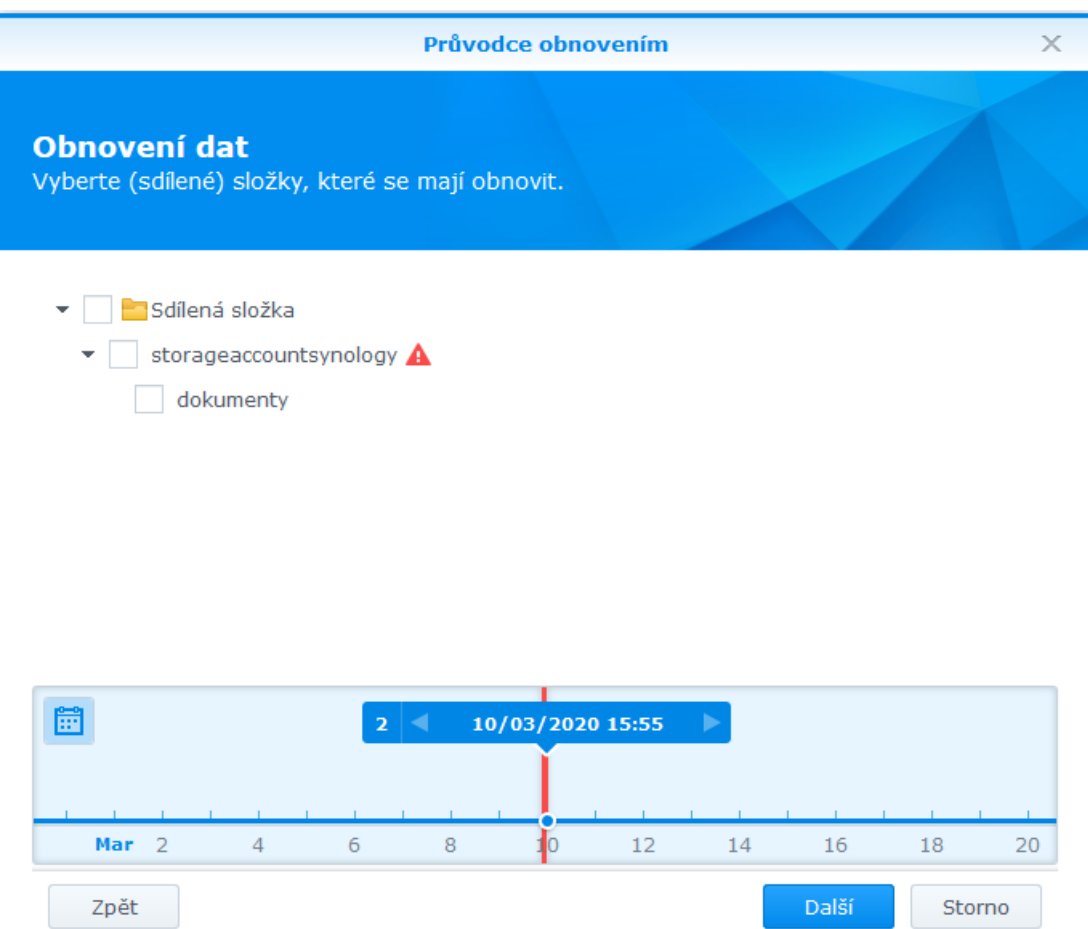

6. Po kliknutí na tlačítko "Použít" dojde k obnovení dat ze zálohy

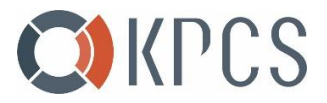

## Průvodce obnovením  $\times$ Shrnutí obnovení dat Průvodce použije následující nastavení. Proces bude trvat několik sekund. Položka Hodnota Konfigurace systémů Ne Verze 10/03/2020 15:55:27 Sdílené složky storageaccountsynology/dokumenty Zpět Použít Storno